# **Emails de notificaciones para Padres.**

1. Vaya a [https://portal.graniteschools.org](https://portal.graniteschools.org/) e ingrese haciendo click en login y acceda al Portal de Padres con la información de su credencial.

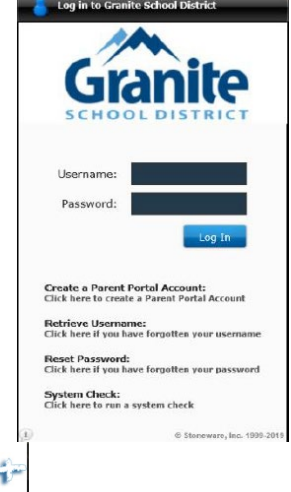

2. Haga click en el ícono Gradebook **del portal.** Después de hacer click en el ícono Gradebook, abajo encontrará la vista inicial que un Padre verá (si un Padre tiene mas de un estudiantes, necesitará seleccionar a uno de sus estudiantes para apreciar esta vista). Haga click en el ícono **'Settings'(Ajustes)** en la parte superior derecha de la pantalla y seleccione **'Alerts'(Alertas).**

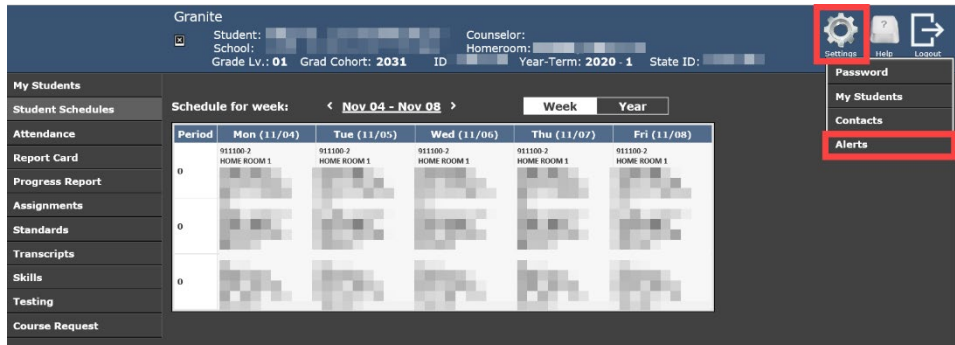

3. Después de seleccionar **'Alerts'**, se desplegará una cajita de Notificaciones para Padres. Usted puede escoger las notificaciones que aparecen mas abajo, hacienda click en cada cajita. Después de ingresar en su notificación(es), haga click en **Save (Guardar)**. \*OPCIONAL – Usted puede agregar hasta 3 emails para recibir este tipo de mensajes.

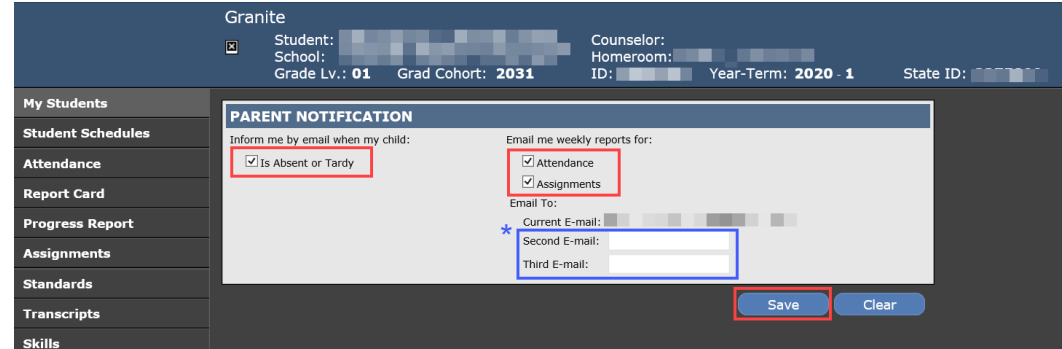

4. Si usted selecciona la cajita **'Is Absent or Tardy' (está Ausente o Atrasado)**, usted verá diariamente los emails de Asistencia y/o Atrasos de su hijo. Mas abajo hay un ejemplo de como se verá el email.

# **Daily Attendance Summary**

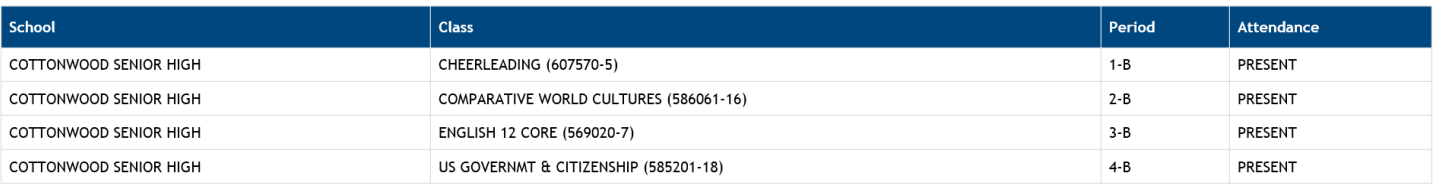

5. Si usted selecciona la cajita semanal **"Attendance" (Asistencia**), recibirá emails informándole sobre la asistencia de su hijo, semanalmente. Mas abajo hay un ejemplo de como se verá el email.

## **Weekly Attendance Summary**

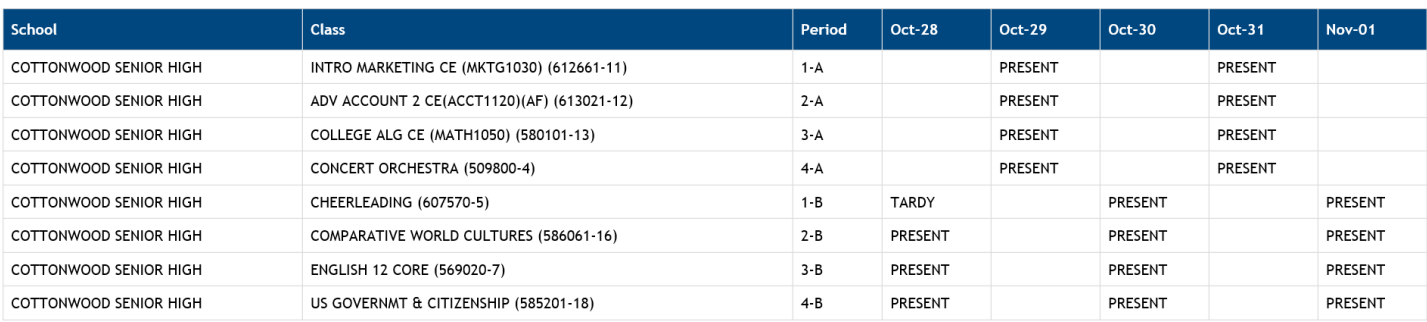

6. Si usted selecciona la cajita **'Assignments' (Asignaciones),** recibirá emails informándole de cualquier calificación sobre asignaciones/evaluaciones de esa semana. Mas abajo hay un ejemplo de como se verá el email.

**NOTA** : La Calificación basada en la Competencia y la Calificación basada en el Porcentaje, desplegarán dos diferentes resumenes. Vea mas abajo.

#### **Weekly Proficency Based Grading Assessments Summary**

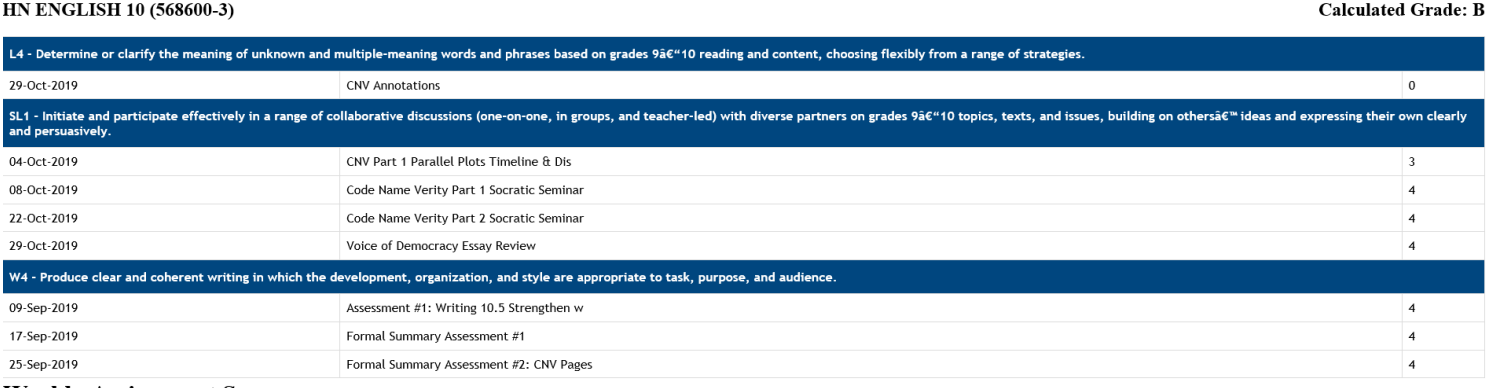

### **Weekly Assignment Summary** AP ART HISTORY (501650-1)

#### Calculated Grade: A

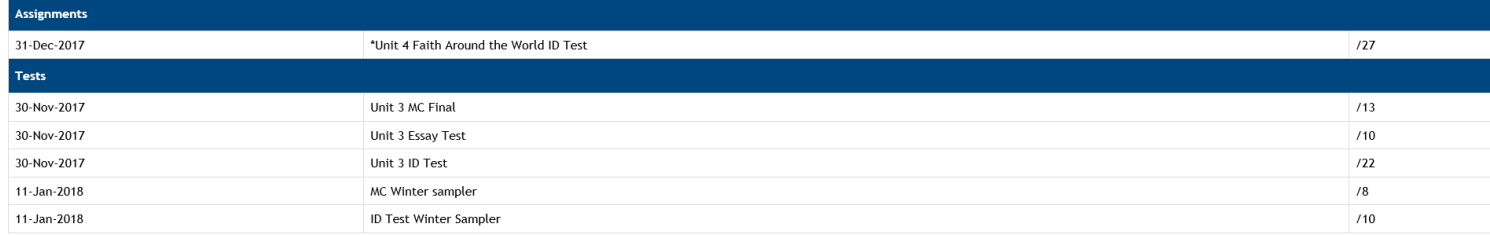